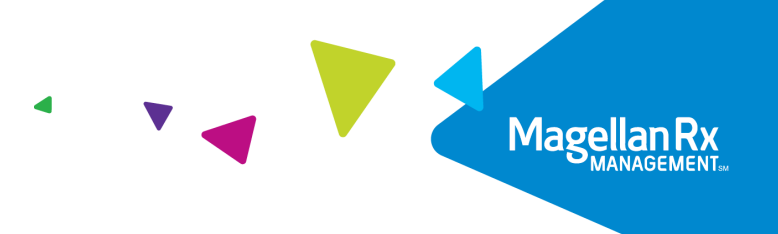

## **MRxPay Job Aid**

**October 14, 2022**

The WebRA tool has been upgraded and is now known as MRxPay. MRxPay provides the same ability as the previous tool to search for and view remittance advices (RAs). If you are an existing WebRA user, you will need to complete the UAC Migration steps prior to accessing MRxPay (a link to the UAC Migration Job Aid can be found on the Provider Home window).

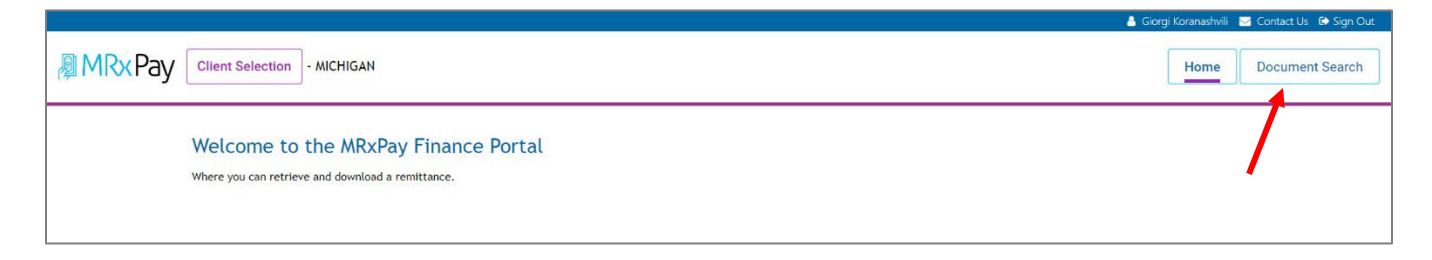

## **Figure 1.0.1 – MRx Pay Finance Portal Home window**

To execute a document search, complete the following steps:

1. Click the Document Search button.

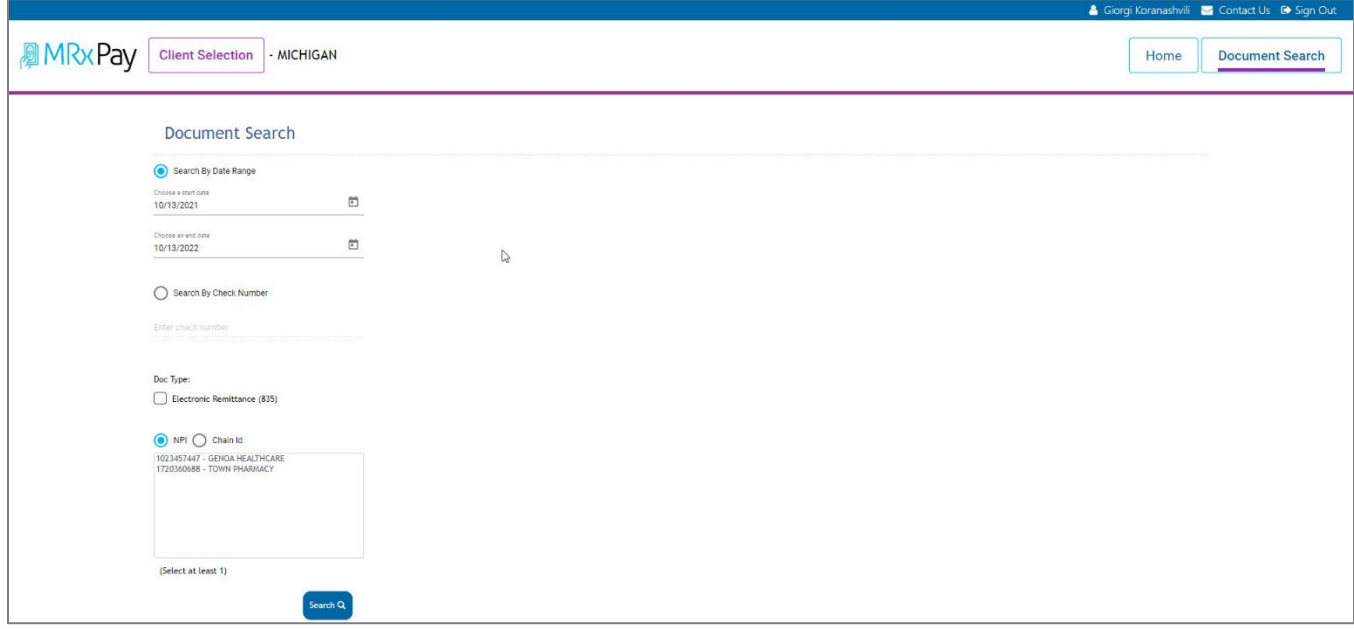

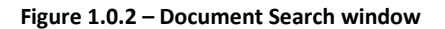

Proprietary & Confidential

© 2022 Magellan Health, Inc. All rights reserved.

Magellan Medicaid Administration, part of the Magellan Rx Management division of Magellan Health, Inc.

The following search criteria are available on the Document Search window:

- Date Range
- Check Number
- Electronic Remittance (835)
- NPI or Chain ID
	- 2. Adjust the Search By Date Range as desired.
	- 3. If searching by check number, click the Search By Check Number radio button and enter the check number.
	- 4. Click the Electronic Remittance (835) check box.
	- 5. Select the NPI or Chain ID radio button.
	- 6. Double-click the pharmacy provider ID and name.
	- 7. Click the Search button.

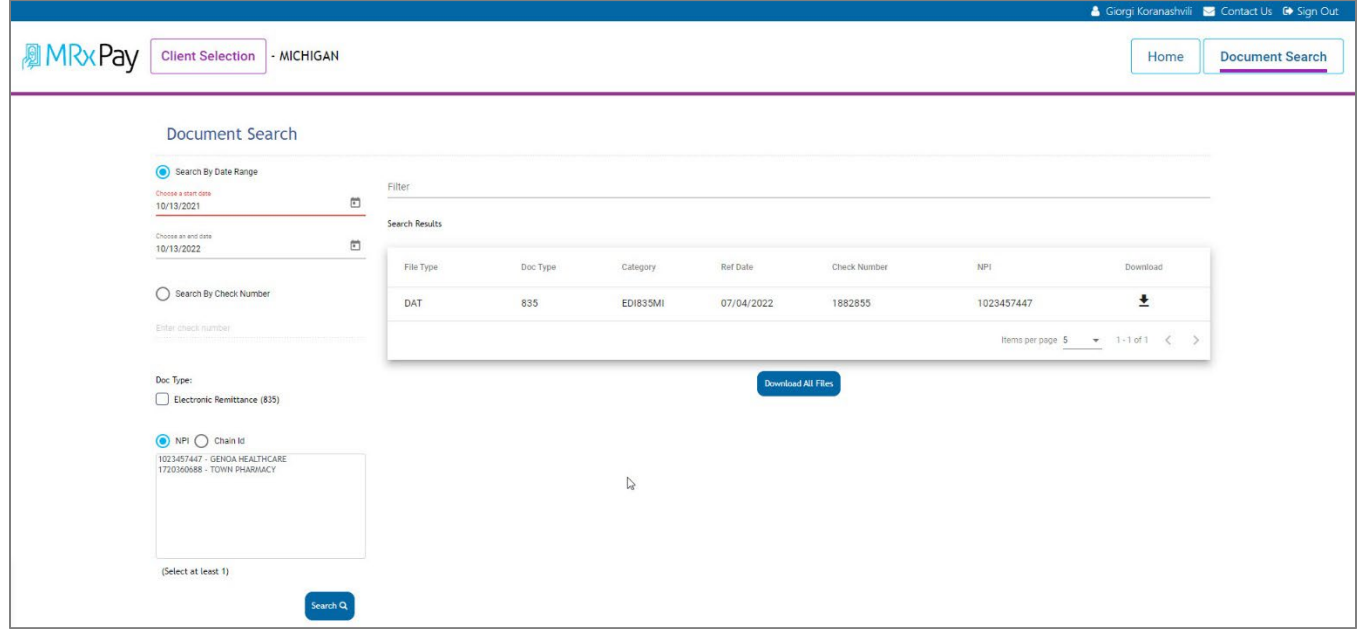

**Figure 1.0.3 – Search results**

8. To view the remittance advice, click the Download icon or click the Download All Files button.

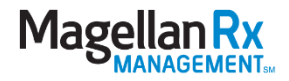

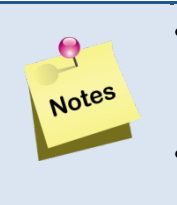

- If help is needed utilizing the application, click the Contact Us link in the top right corner of the window to email the MRx Portal Support team.
- To sign out of the MRxPay, click the Sign Out link in the top right corner of the window.

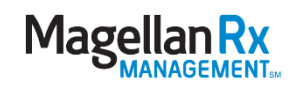